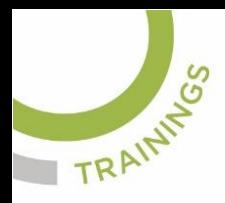

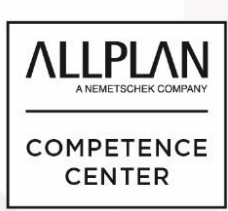

# ALLPLANLERNEN.DE **KURZTIPPS**

## **Nr.: 2023-11**

## **Thema: Textdarstellung vergrößern**

Software: Allplan BIM

#### **Hintergrund:**

Lange Texte können in Allplan BIM abhängig von der Schrifthöhe nicht komplett dargestellt werden. Deshalb sollte man die Darstellung im Texteditor vergrößern und verkleinern können.

### **So geht's:**

- 1.) Öffnen Sie den Texteditor in Allplan und schreiben Sie einen Text.
- 2.) Lange Texte werden nicht komplett dargestellt. Deshalb sollte dies verkleinert werden, oder je nach Fall auch vergrößert werden.

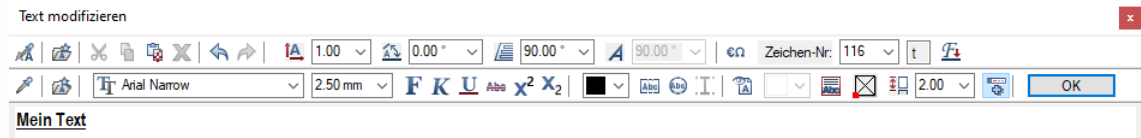

Lorem ipsum dolor sit amet, consetetur sadipscing elitr, sed diam nonumy eirmod tempor invidunt ut labore et dolore magna aliquyam erat, sed diam voluptua. At vero eos e sanctus est Lorem ipsum dolor sit amet. Lorem ipsum dolor sit amet, consetetur sadipscing elitr, sed diam nonumy eirmod tempor invidunt ut labore et dolore magna aliqu tet clita kasd gubergren, no sea takimata sanctus est Lorem insum dolor sit amet

3.) Verkleinern können Sie, indem der Cursor / die Maus im Texteditor steht

und Sie dann mit gedrückter STRG-Taste das Mausrad drehen und siehe da, der Text wird vergrößert oder verkleinert dargestellt.

4.) Man beachte in der Titelleiste des Editors den Zoomfaktor in %

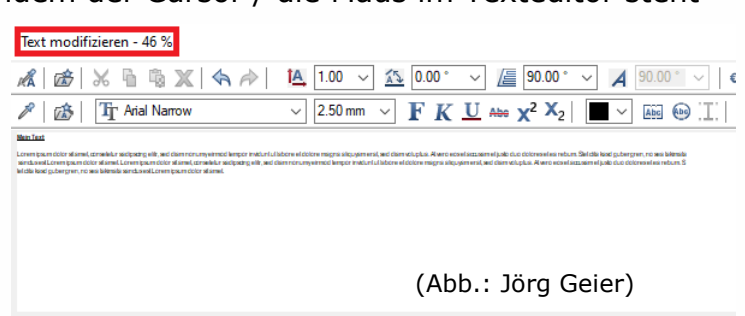

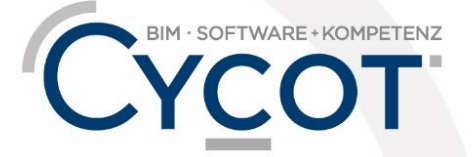

Weitere Infos, Videotrainings und mehr unter: www.allplanlernen.de